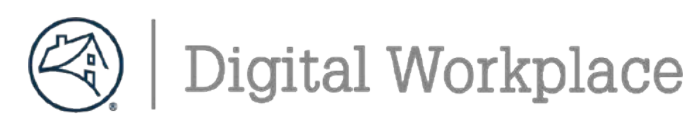

## **Step2: Changingyour FannieMae password**

Thebelow process **MUST**be completed withinthe **first 7 days** ofreceiving your temporary login or youwill be locked out of FannieMae'sapplications

- 1. Launch the Microsoft Edge browser from the task bar. **The Your default home page will be HomeSite**.
- 2. In the address bar, type **FM.identitynow.com** (do not type https://)
- 3. Login to **IdentityNow** using your Fannie Mae credentials (from the 1-pager print-out)
- 4. Create your 6 security questions. All answers must be at least 4 characters long.
- 5. Select **My Passwords** and then select **Update**.
- 6. Create a new password aligned with the following complexity requirements:
	- is exactly **8 characters long**
	- contains an **Uppercase letter**
	- contains a **Lowercase letter**
	- contains a **number ranging from 1-0**
	- contains **at least one of the following special characters: ~!@#\$%^\*()/\_+-`-={}|\\][:;? ,.&><**
- 8. Once submitted you must wait to receive an Account Updated message on the web page.
- 9. Proceed by locking your computer using the following keyboard combination: **+L**
- 10. Unlock your laptop using your **new password**
- 11. Please shred / destroy / cut up the 1-pager print-out with your old Fannie Mae credentials.

-1-

### **Step3. ConfigureOutlook for emails**

**Note:** Email retention in DaaS is set to **90 days**. To find older mail, perform a search in **AllFolders**.

- 1. Open **Outlook**, and confirm your user ID [\(LDAP\)@fanniemae.com](mailto:(LDAP)@fanniemae.com) > Click **Connect**
- 2. Click **OK** on the message **Account setup is complete**
- 3. Outlook may take up to 20 minutes to complete the setup

**Note:** Updating the different folders will appear on the bottom of the screen to indicate the process. You can continue working in Outlook during the setup.

- 4. Recommend you create your **email signatures**
	- I. Open the **Microsoft Edge** browser, and from **HomeSite**, under **Other Resources** and select **Brand Center**.
	- II. Under the Use Our Brand section, go to email guidelines and click email signature
	- III. Look at the guidance and make sure to read each of the following sections on the page:
		- a. Signature for "new messages"
		- b. Signature for "Replies/forwards"
		- c. Signature Misuse
		- d. Do not use personal slogans.
		- e. At a glance signature do's and don'ts
		- f. How to update your signature in Outlook quickly and easily
- 5. How to adjust your view settings as needed.
	- I. The **Focused Inbox** (Focused / Other) is the default view. You can also use the **Classic View** (All / Unread)

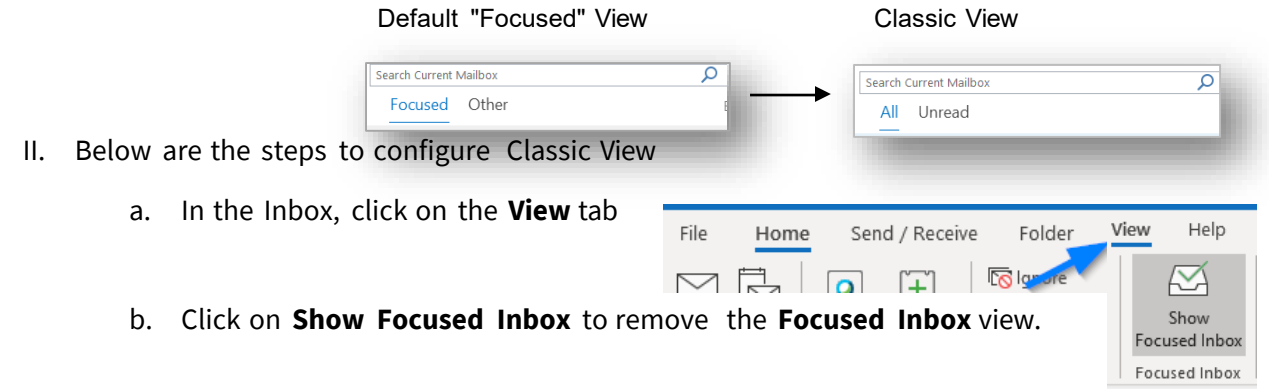

-2-

#### Teams Learning Community

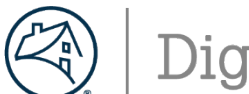

**Digital Workplace** 

## **New HireGet Started Guide - DaaS**

## **Step4. SettingupOneDrive**

OneDrive connects you to all your O365 files so you can share and work together from anywhere while protecting your work. Not only does is it offer secure storage and easy access to your work files from anywhere, but you can also work seamlessly across all yourdevices.

**NOTE:** By default, your OneDrive files are viewable only to you unless you share your files with others.

### **How to get to OneDrive in Office365**

You will receive a screen that indicate you need to sign into OneDrive. Enter **[UserID@Fanniemae.com](mailto:UserID@Fanniemae.com) and Password**. Once sign in is completed, you will see a blue cloud on your systray located on the bottom righthand side on your computer. This indicates your OneDrive is now completed.

#### **From HomeSite:**

- 1. Go to HomeSite.
- 2. Click the **OneDrive** link at the top right of the page.
	- a. If you see the Office 365 sign-in page, *[click](https://fnma.sharepoint.com/sites/DigitalWorkplaceTraining/Training/O365%20OneDrive%20User%20Quick%20Start%20Guide.pdf) here* for instructions on how tosign-in.

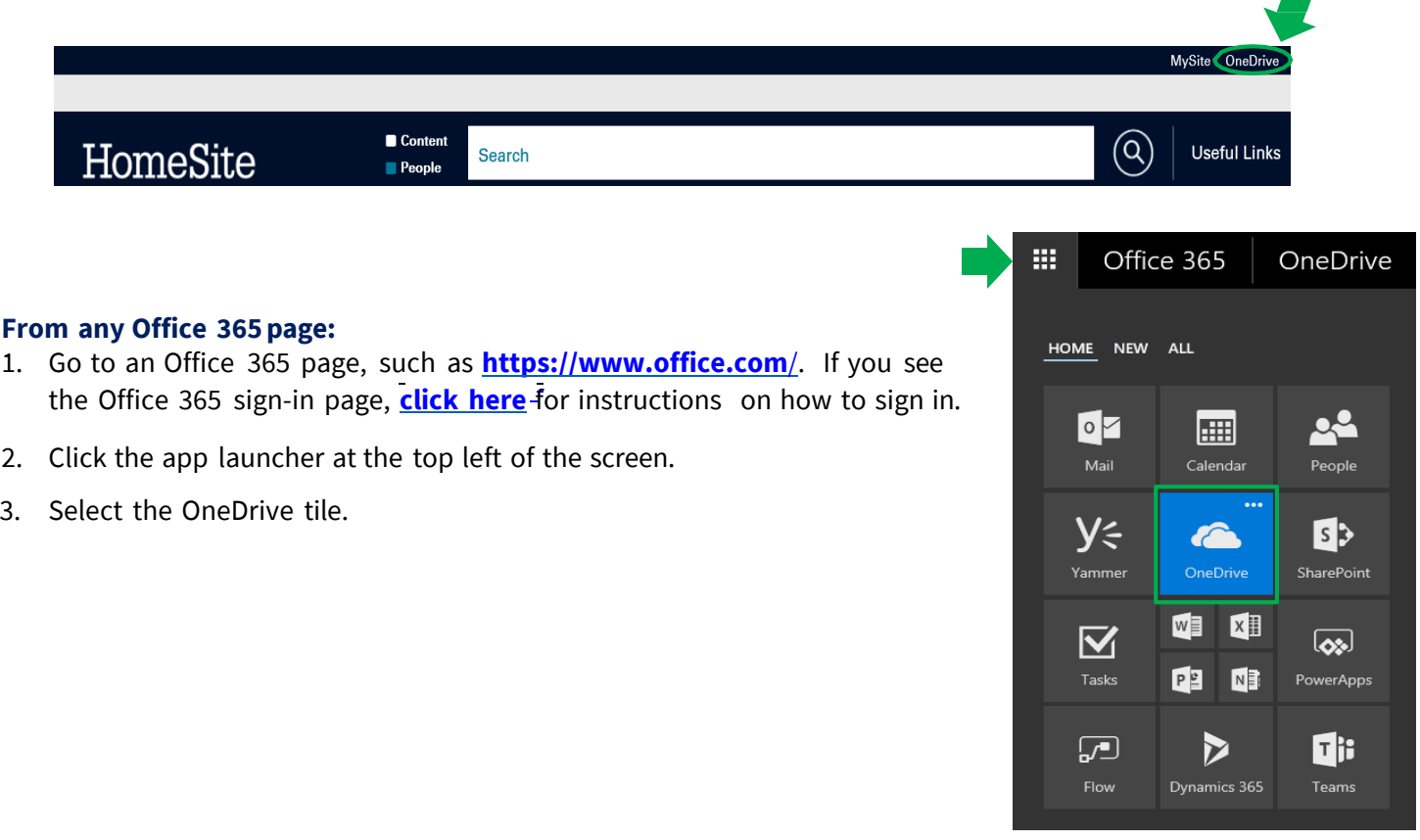

-3-

#### Teams Learning Community

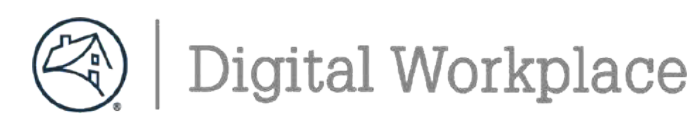

## **Step5. WelcometoMicrosoftTeams**

Teamis your primarily application forchats, internal calling andmeetings

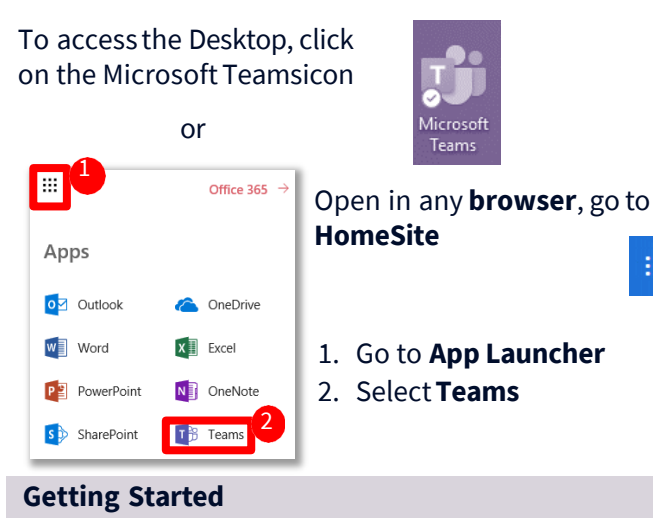

1 Edit your profile andsettings by clicking onprofile icon(topright)

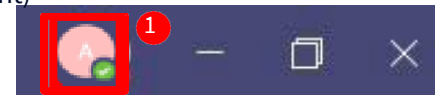

- 2 View the [video](https://web.microsoftstream.com/video/0d83222c-a6e4-44ce-8898-2a32ccebbb9e) to adjust your notifications
- 2. Join or Create a Team

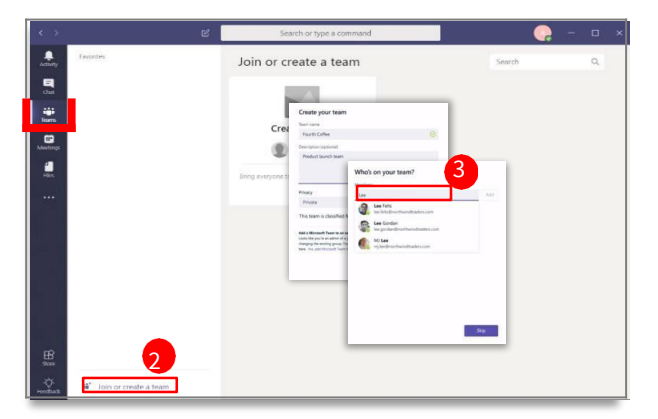

3. Addmembers to new teams

#### **TEAMCAPABILITY:**

- -Up to 100 owners
- -Unlimitedco-owners
- -5,000 members
- -1,000 Teams Meetings

### **Chat Up Your Team**

Use chat for: Private Chat (1:1 or group) OR Team Chat

**CHATCAPABILITY:** Chatsarepersistent; up to 20 people per privategroupchat.

#### **New PrivateChat**

- 1. Click**New Chat** icon(next to search)
- 2. Enter name of person orpeople > Typemsg.

#### **Reply toan Existing Chat**

- 1. From the Teamssection, click**Reply** under a thread
- 2. Compose a message >Press **Enter**
- **E Note:** To Add people click i(<sup>83</sup>)n.
	-

m.

**BEST PRACTICES:**Use@mention to flag anindividual, team orchannel.

### **Key Chat Commands**

## **Making Internal Call in Teams**

#### Start a call from a [chatinTeams](https://support.microsoft.com/en-us/office/start-a-call-from-a-chat-in-teams-f5138c9d-df4c-43d8-9cf6-53400c1a7798)

#### **You can launch calls a group chats:**

1. From your chat list, tap New chat inthe header and enter a name or names.

2.From a chat, tapVideo call or Audio call . The person you're calling cananswerfromtheir desktop or mobile app.

#### **Note: External Calling is currently not available**

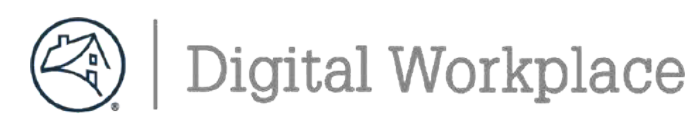

## **How to Join aMeeting in Teams**

How to Start or Join a Teams [Meeting](https://fnma.sharepoint.com/sites/DigitalWorkplaceTraining/Training/How%20to%20Start%20or%20Join%20a%20Teams%20Meeting.pdf?web=1) All the Ways to Join a Teams [Meeting](https://support.office.com/en-us/article/join-a-meeting-in-teams-1613bb53-f3fa-431e-85a9-d6a91e3468c9) Meet in a [Channel](https://support.office.com/en-us/article/tip-meet-in-a-channel-519ad2a0-9b74-49bb-97ee-0d4c4494a7c5) Roles in a Teams [Meeting](https://support.microsoft.com/en-us/office/roles-in-a-teams-meeting-c16fa7d0-1666-4dde-8686-0a0bfe16e019?ui=en-us&rs=en-us&ad=us) Meet Now - Turn a Chat Into a [Meeting](https://support.office.com/en-us/article/create-instant-meetings-with-meet-now-26e06837-853d-4df1-a729-06bf700d4ecf) Customize Your Teams [Background](https://fnma.sharepoint.com/sites/DigitalWorkplaceTraining/Training/Customize%20your%20Teams%20Background.pdf?web=1)

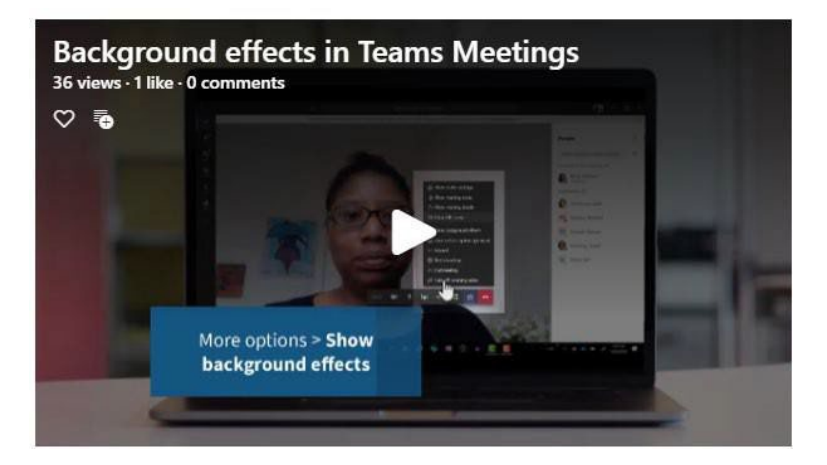

## **Sharing Content During a Meeting**

Teams provides the capabilities needed to run an effective meeting. Keep members engaged and productive for a successful online meeting.

Take [Meeting](https://support.office.com/en-us/article/take-meeting-notes-in-teams-3eadf032-0ef8-4d60-9e21-0691d317d103) Notes Use Live [Captions](https://support.office.com/en-us/article/use-live-captions-in-a-teams-meeting-4be2d304-f675-4b57-8347-cbd000a21260) in a Teams Meeting Sharing [Content](https://support.office.com/en-us/article/show-your-screen-during-a-meeting-90c84e5a-b6fe-4ed4-9687-5923d230d3a7) During a Meeting Show [PowerPoint](https://support.office.com/en-us/article/tip-show-powerpoint-slides-in-a-meeting-ddfc73dd-b957-4f2b-8e42-ce078f51873c) Slides in a Meeting Use [Whiteboard](https://support.office.com/en-us/article/use-whiteboard-in-microsoft-teams-7a6e7218-e9dc-4ccc-89aa-b1a0bb9c31ee?ui=en-US&rs=en-US&ad=US) in a Teams Meeting [Multitasking](https://support.office.com/en-us/article/move-around-during-a-teams-meeting-bc428cc5-9ea2-4be5-87b1-ba434481b964) in a Teams Meeting

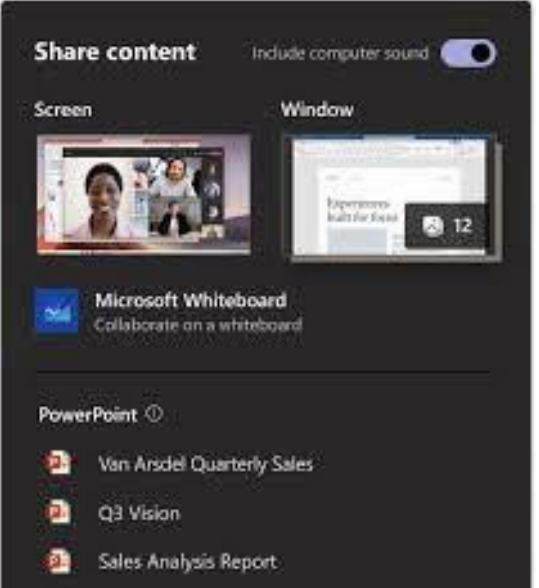

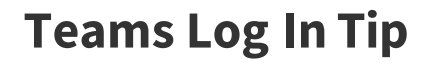

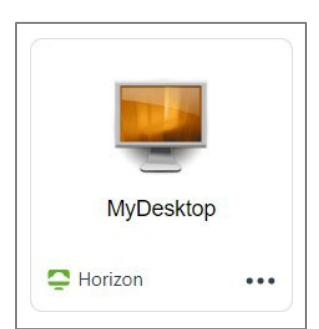

After each Monthly Patching cycle, you will have to log back into Teams.

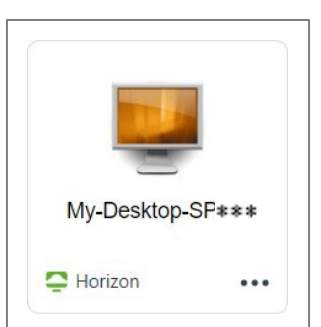

No need to log back in unless you are issued a new desktop.

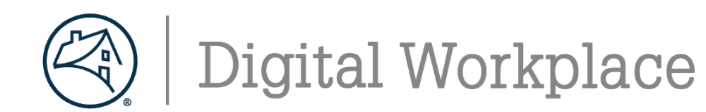

### **Step6 : DaaS Setupfor Webcamand Microphones**

Follow the below step to setup your Video and Microphone show in Webex or Teams Meetings**. It is recommended to use headset and not laptop speaker as audio.**

### **WebcamSetup**

1. On your personal desktop: Click on the Window

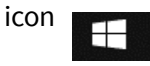

2. Navigate to SystemSetting s

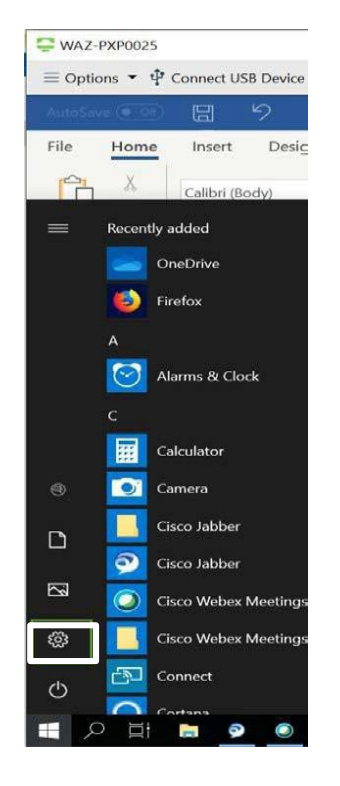

#### 3. Click on **PrivacySettings**

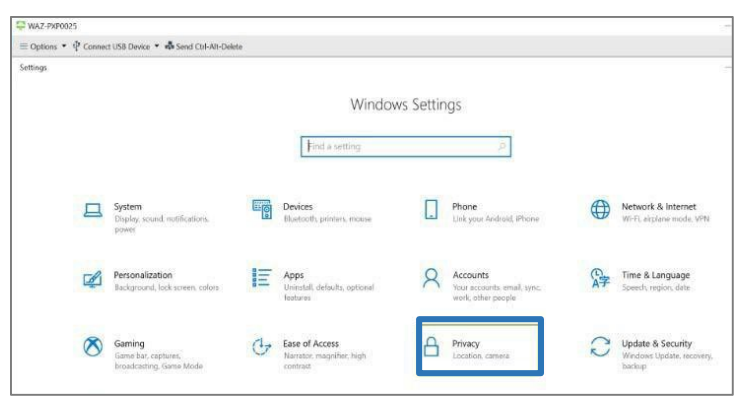

4. Click on **Camera** under **App Permission**, turn **Allow apps to access your camera** & **Allow desktop apps to access your camera** to**On**

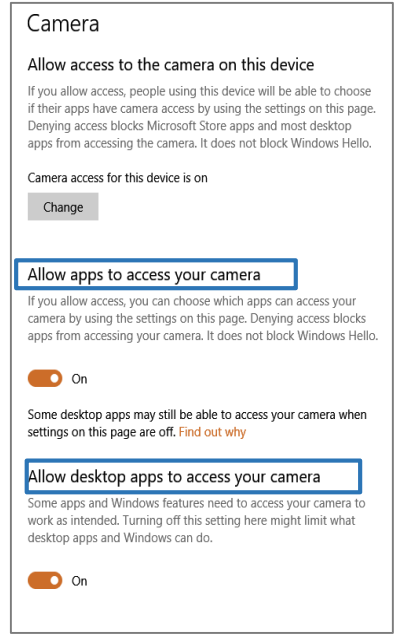

5. After updating privacy setting, launch WebEx meeting on your DaaS desktop. Once opened, click the three dots, select speaker, microphone and camera and then verify **USB Video Device VDI** is an option.

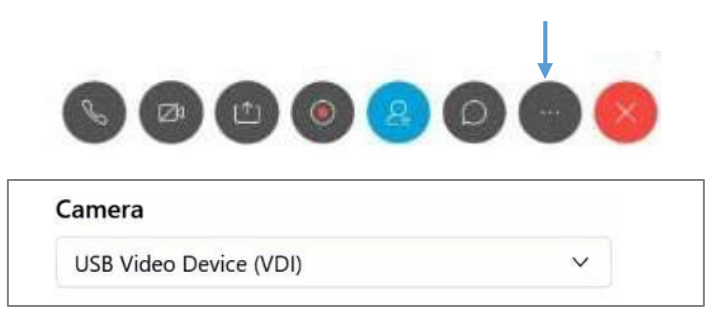

6. You can stop your Video by clicking on the video icons.

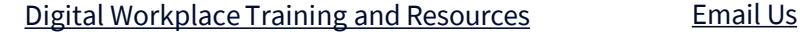

-6-

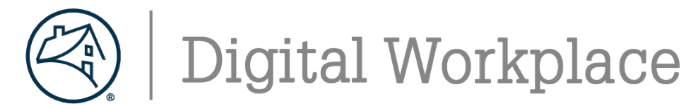

### **Step7: DaaS Setupfor Webcamand Microphones–Cont'd**

Follow the below step to setup your Video and Microphone show in Webex or Teams Meetings. **It is recommended to use headset and not laptop speaker as audio.**

### **Microphone Setup- Windows**

1. On your personal desktop: Click on the Window

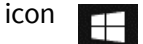

4. Click on **Microphone** under **App Permission**, turn **Allow access to the microphone on this device** & **Allow apps to access your microphone** to **On**

2. Navigate to SystemSetting s

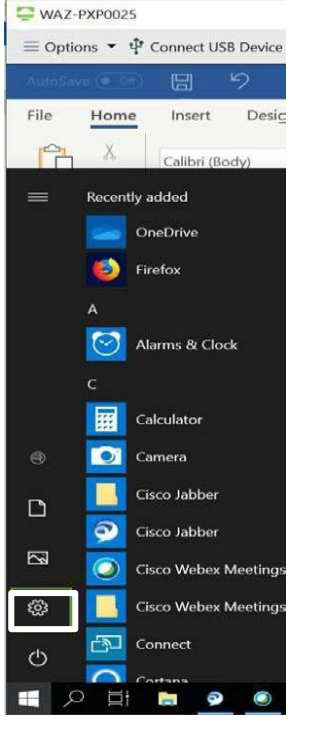

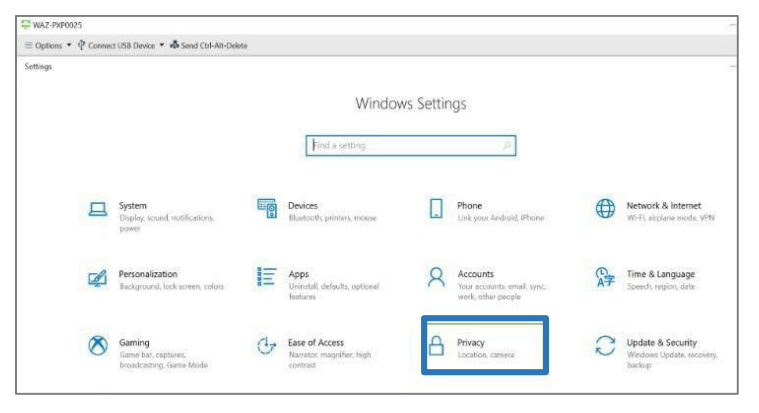

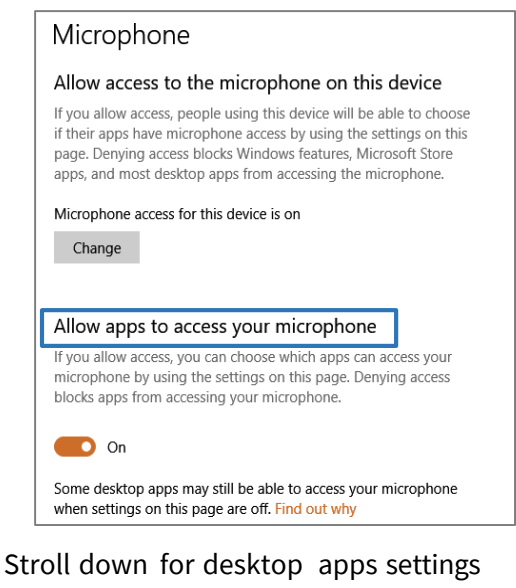

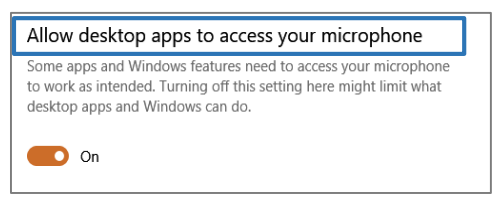

3. Click on **PrivacySettings** 5. Close the Settings window

## **Microphone Setup- MAC**

Apple icon> **system preferences** > security and privacy tab. Scroll down and select camera and give permissions to **horizon view app**, do the same for the Webcam.

-7-

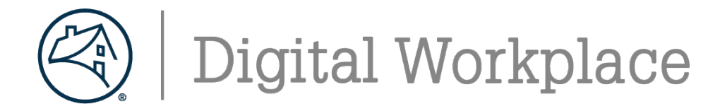

## **Horizon DaaS– Setting Up Your Desktop**

## **DaaS Setup for Mouse Scroll**

Followthe belowstep to setupyour Mouse Scroll.**Setupis only required on Windows.**

## **Mouse ScrollSetup - Windows**

- 1. On your personaldesktop:Click on theWindow icon
- 2. Navigate to SystemSettings

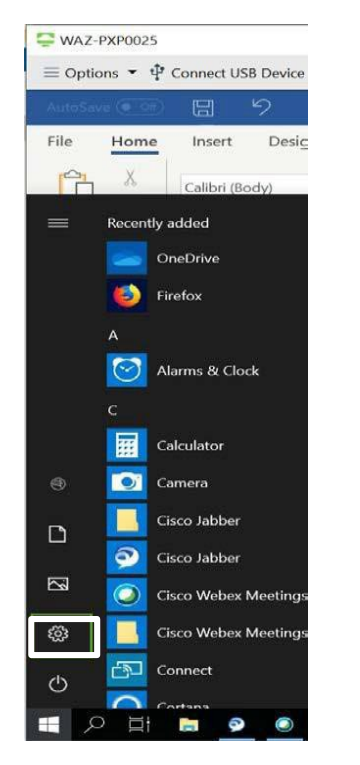

3. Click on**Devices**

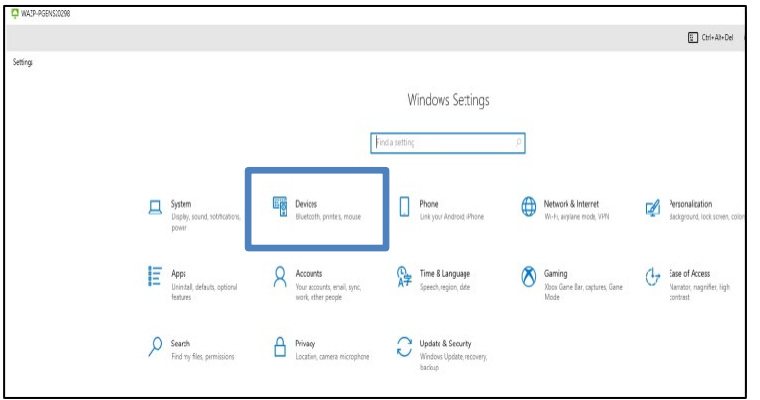

4. Click on **Mouse**  $\Box$  Mouse under **Devices**. turn**Scrollinactive windows when I hover over them** to**On**

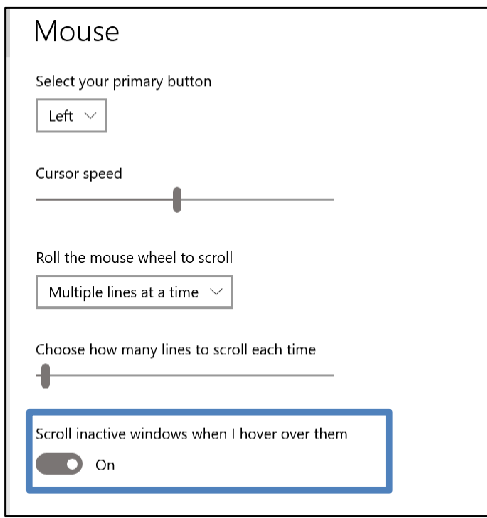

5. Close the Settings window

-8-

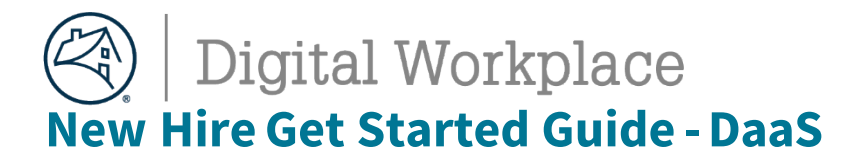

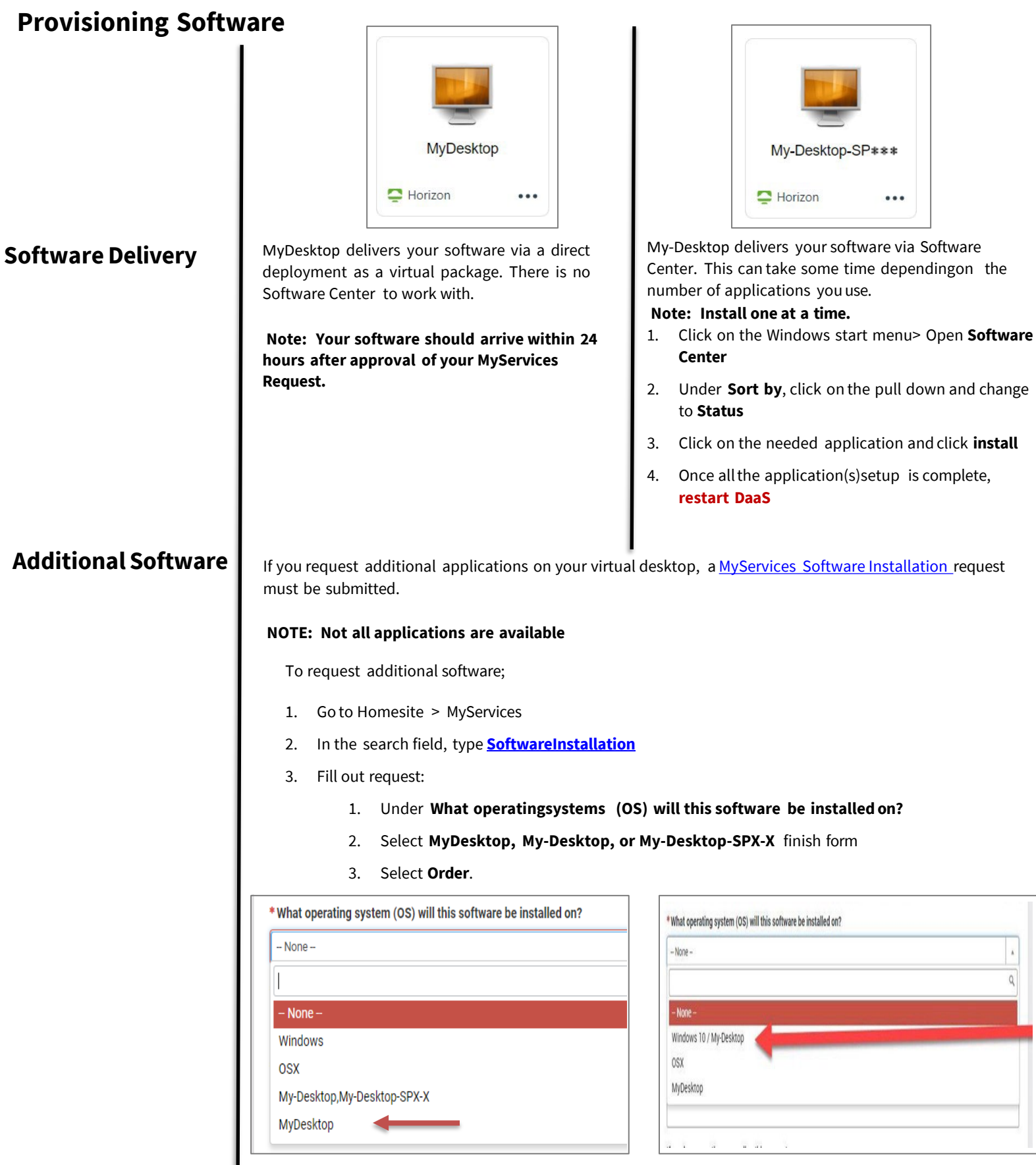

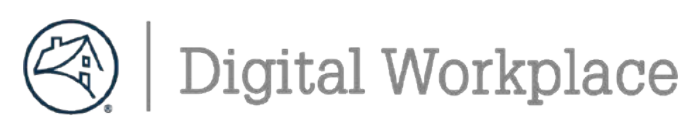

### **DUO Multifactor Authentication (MFA) – Activate Preferences for Smart Phone**

**phone using Play Store** or  $A$ <sup>L</sup>L<sub>L</sub> Jurise, search for Duo Install the **Duo Mobile** app **Fug** on your smart **Mobile** and **install**.

Open Chrome browser or Internet Explorer, and from HomeSite, click Useful Links and select **→ Multi-factor Authentication Self-Service Portal(DUO)**

1. Clickthe**CallMe** button Press 1 whenyou receive a call from 202-752-1234.

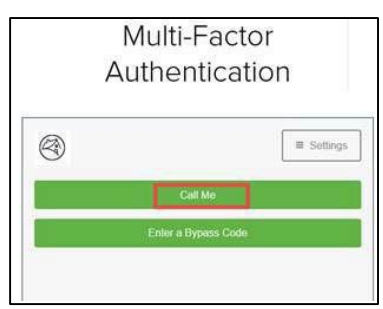

2. Clickonthe **blue gear** box iconand click **Activate DuoMobile**

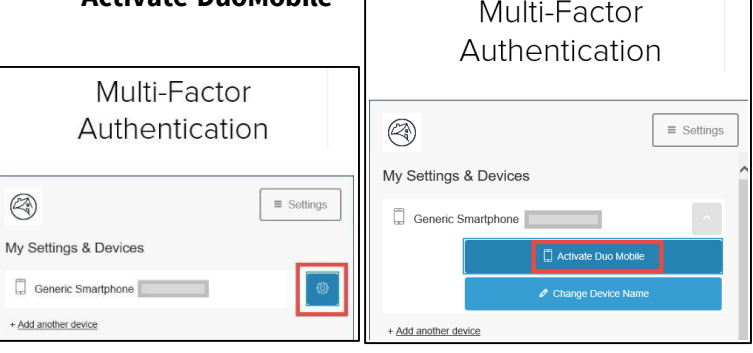

3. Clickon the appropriatetype of smart phone, click **Continue**

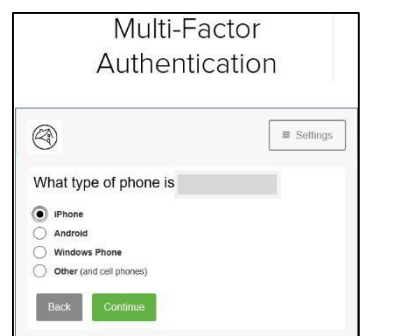

4. Click **I have Duo Mobile**

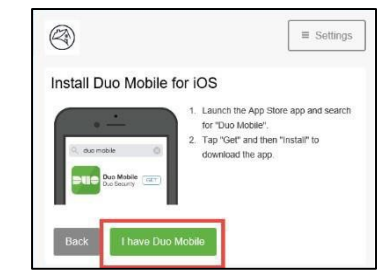

A **QR Code** will appear onyour computer screen. Open your **Duo Mobile** application: tap **+**button and scanthe QR code/barcode. (*Hold device cameratoscreen*) *Alternativelyyoucanusethe emailed linkoption.*

5. Click**Continue**  once the green check mark appears.

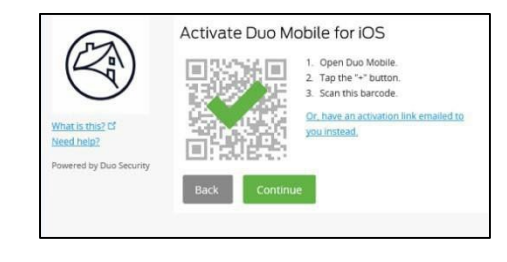

6. The screen below will display,this is your confirmation you'veset your authenticationpreferenceto push Confirm **Automaticallysend this devicea Duo Push** is noted

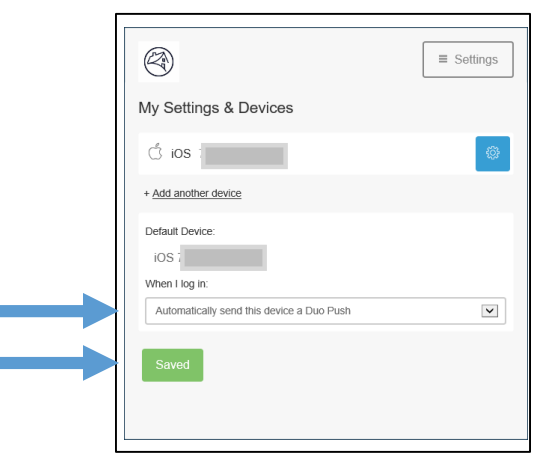

#### Click **Save** to continue, andclick **Finish Enrollment**

 $-10-$ 

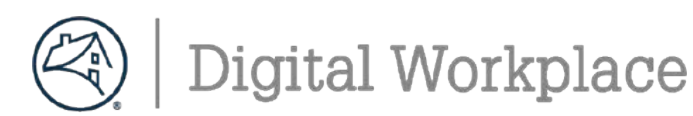

### **DUO Multifactor Authentication (MFA) – Update Preferences for Landline**

This section will allow you to configure an additional device as a backup option to your smart phone for DUO Multi-Factor Authentication.

#### Within"**Multi-factor Authentication Self-Service Portal(DUO)**"

1. Select one of the previously registered devices and one of the green buttons to verify your identity: **CallMe**, **Enter a Passcode** or **Send Me a Push**.

Multi-Factor Authentication

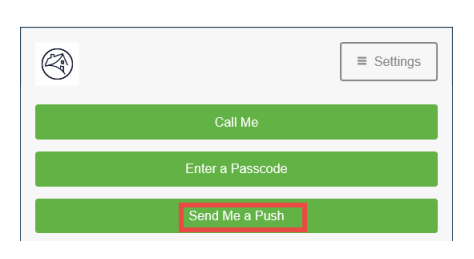

#### 2. Clickthe **Add anotherdevice**link**.**

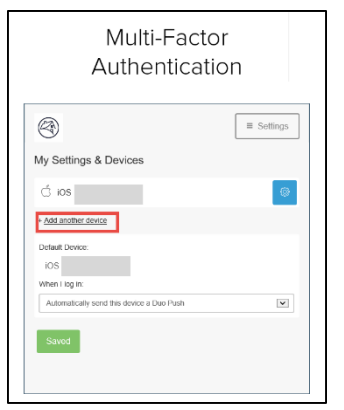

3. Select **Landline** *(recommend)* and click **Continue** (*You can also choose another mobile phone or tablet as a*

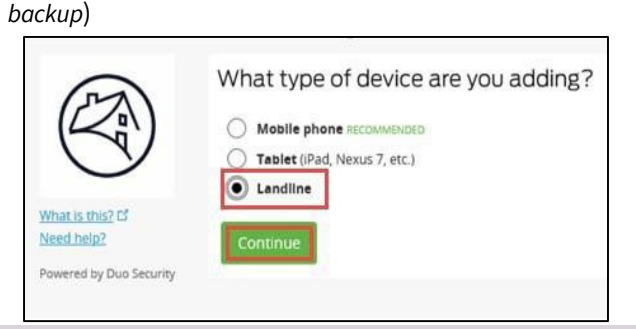

4. Select your **country** from the drop-down list and type your **phone number**.Enteryour telephone number. Confirm**check**thebox andclick**Continue.**

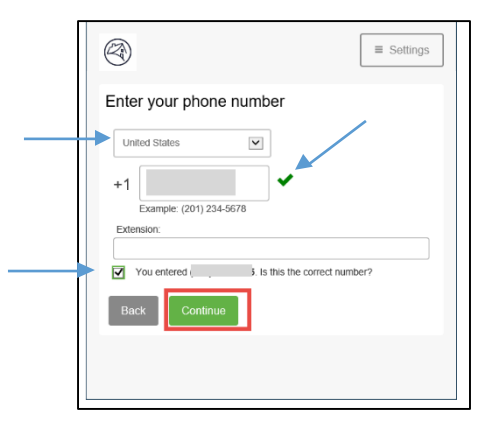

You will see the screen below to confirm you've successfullyadded the landlineas your secondarydevice

#### Choose **Automatically callthis device aDuoPush**

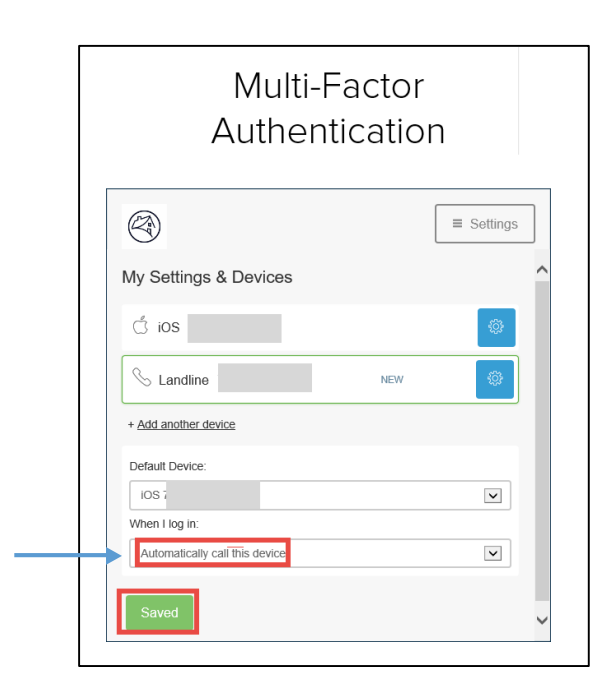

#### Click **Save** to **Finish Enrollment**

-11-

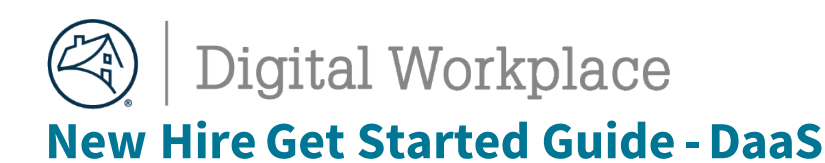

### **DaaS Log Off Best Practices**

To maintain maximize resource functionalityand execute maintenance processes:

- DaaS sessionswill automatically disconnect after 12 hours (but not log off).
- To log back on, go to [https://fnma.vmwareidentity.com/,](https://fnma.vmwareidentity.com/) authenticate, sign back in and relaunch

#### **Your Desktop** My-Desktop-SP\*\*\*  $\blacksquare$  Horizon  $\ddotsc$  $\blacksquare$  Horizon ... Your desktop has a recommendation to **log off** It is required with your desktop that you Log Off **once per week**, and **reboot once per week**. We at the **end of your working session**, at **Log Off** recommend that you do the log off mid-week at minimum at the end of your day. the end of your day, and reboot atthe end of your work week atthe end of your day. If the desktop is not loggedoff daily, this can cause a delay or inability to reconnect back to This desktop will automatically log off after 7 your desktop consecutive days without a log off or reboot. It does not carewhat you aredoing when that timer hits, it will reboot. Steps to log off **Steps to log off** • From the DaaS • From the DaaS desktop desktop • Double Click on the Double Click on **LogOff** button. the **Log Off** button. **Steps to reboot** • Click Start > Power > Restart **Disconnect Do not use Disconnect or Disconnect and LogOff** from the option pull down menu. This action can cause a delay or inability to reconnect back to your desktop.  $\equiv$  Options  $\blacktriangleright$   $\hat{\psi}$  Connect USB Dev ි Help **Support Information** About VMware Horizon Client Autoconnect to This Desktop **Enable Relative Mouse** Allow Display Scaling Send Ctrl-Alt-Delete  $\mathbb{Z}$ **Reset Desktop Restart Desktop**  $\sim$ Disconnect Disconnect and Log Off

Digital [Workplace](https://fnma.sharepoint.com/sites/DigitalWorkplaceTraining) Training and Resources Finall Us Teams Learning [Community](https://teams.microsoft.com/l/channel/19%3a106c00d7def04100b4692b7313d13332%40thread.tacv2/Virtual%2520Desktop?groupId=91387616-8b50-4884-8597-92fdf66975f6&tenantId=e6baca02-d986-4077-8053-30de7d5e0d58)

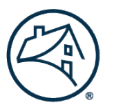

# Digital Workplace

**New HireGet Started Guide -DaaS**

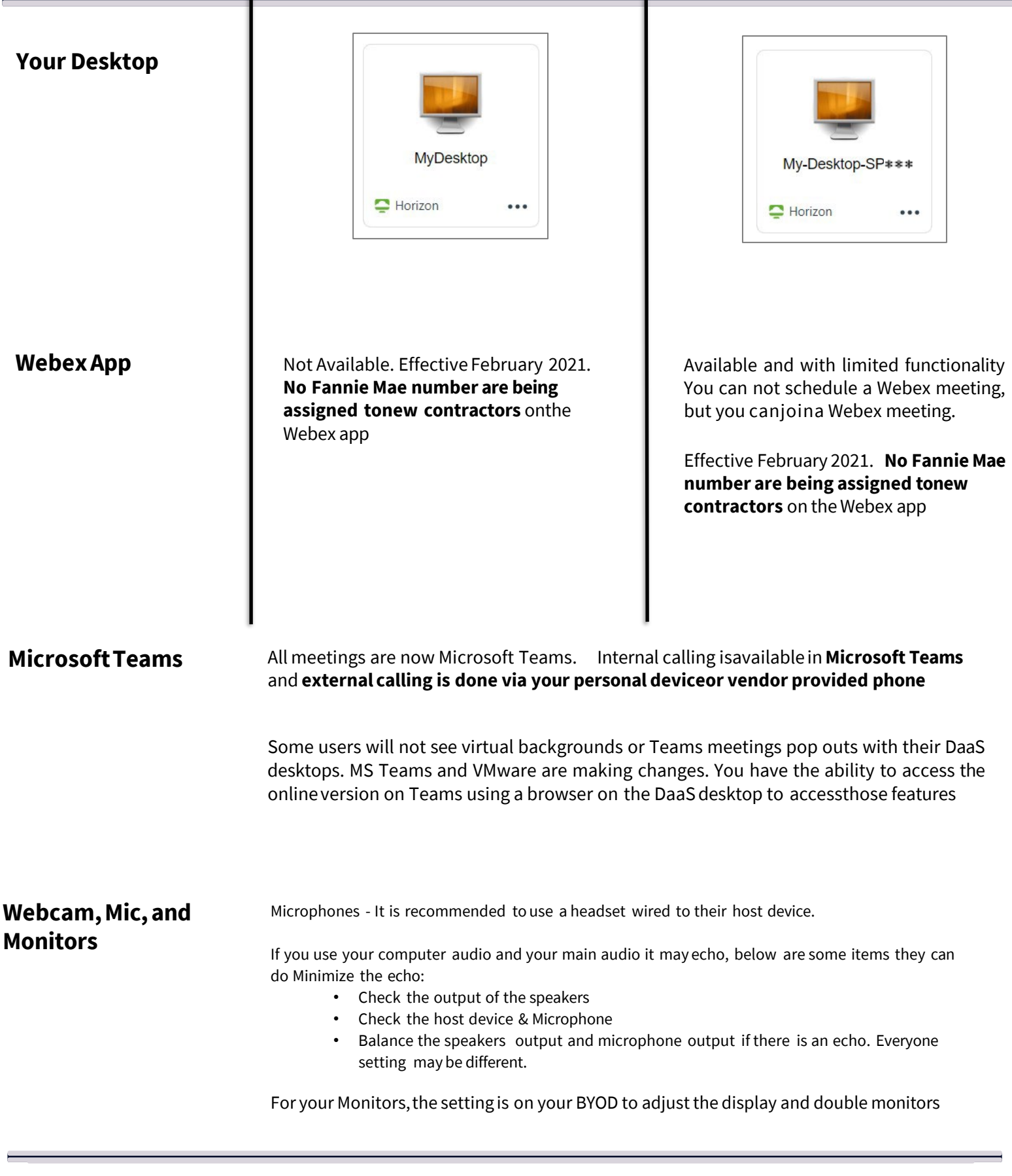

Digital [WorkplaceTraining](https://fnma.sharepoint.com/sites/DigitalWorkplaceTraining) andResources [Email](mailto:Digital_Workplace@fanniemae.com) Us [TeamsLearningCommunity](https://teams.microsoft.com/l/channel/19%3a106c00d7def04100b4692b7313d13332%40thread.tacv2/Virtual%2520Desktop?groupId=91387616-8b50-4884-8597-92fdf66975f6&tenantId=e6baca02-d986-4077-8053-30de7d5e0d58)

- 25-